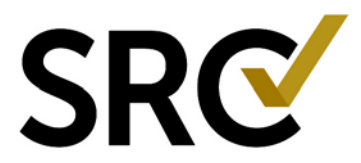

## **RECOVER USERNAME**

- 1. Open a browser and go to the page <http://www.surgicalreview.org/>
- 2. Click the blue "Register/Log In" link on the top right
- 3. Click "Log in"

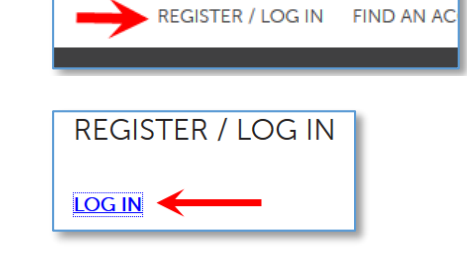

4. Click the "Can't sign in" link:

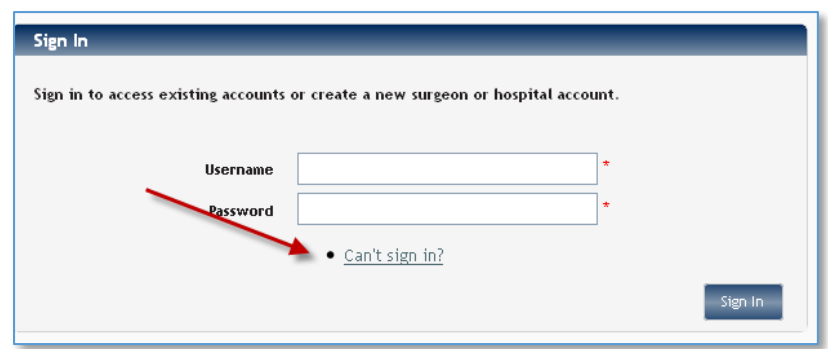

5. Select "Recover Username", enter the associated email address, click "Recover".

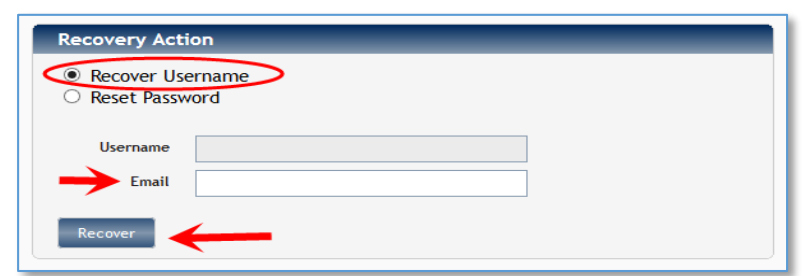

6. Your username will be sent to the associated email address. Please check your spam or junk folders in case it lands there. You may need to add the domain @surgicalreview.org to your safe senders/safe recipients list or ask your network administrator to add the site to the global senders list. Additionally, please include www.surgicalreview.org in your list of trusted sites, and change your pop-up blocker settings to always allow pop-ups from this site.

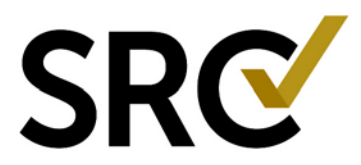

LOGIN

## **RESET PASSWORD**

- 1. Open a browser and go to the page<http://www.surgicalreview.org/>
- 2. Click the blue "Login" button on the top right
- 3. Click the "Can't sign in" link:

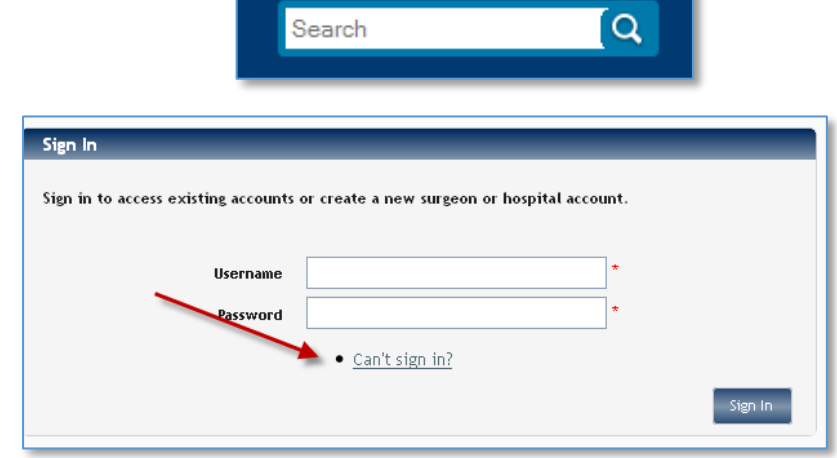

**REGISTER NOW!** 

4. Select "Reset Password", enter your username and the associated email to have a new password sent to you.

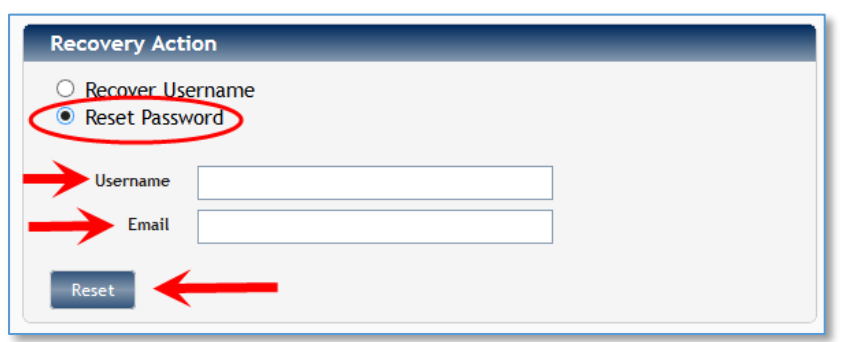

- 5. The new password will be sent to your username's associated email address. Please check your spam or junk folders in case it lands there. You may need to add the domain @surgicalreview.org to your safe senders/safe recipients list or ask your network administrator to add the site to the global senders list. Additionally, please include www.surgicalreview.org in your list of trusted sites, and change your pop-up blocker settings to always allow pop-ups from this site.
- 6. Open your email and copy the new password *exactly* as it appears. It is case sensitive and will contain a variety of characters which may include a period at the end. That is not the end of a sentence and is part of the password.

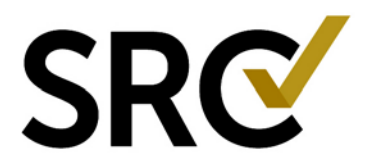

7. Return to the login screen and enter your username and new password in the corresponding fields and click "Sign In."

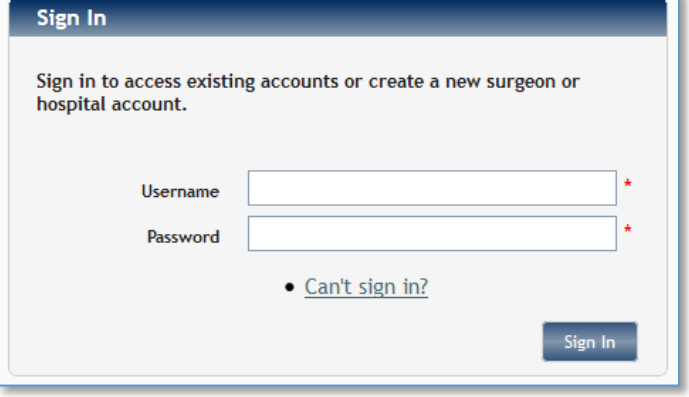

8. Once you've successfully logged in you will need to change your password to something easier to remember. Click the "User Profile" button on the top left of your account management home page:

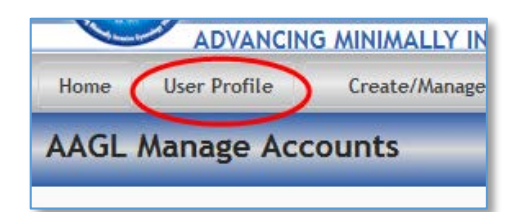

9. Enter the password you just received in the "Current Password" field, then enter a new password of your choice in the "New Password" field. Re-enter the new password in the "Confirm Password" field and click Update on the bottom left side of the page.

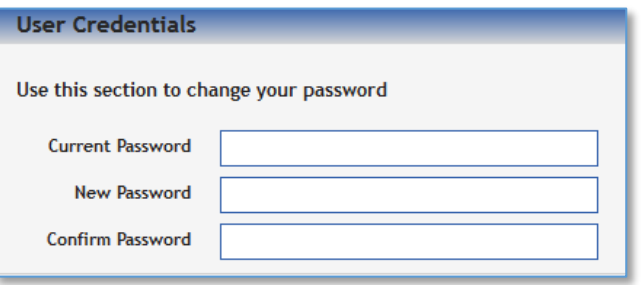

Cancel

Update